# GUIDE DE L'UTILISATEUR

# ÉMISSIONS DE GAZ À EFFET DE SERRE DES VÉHICULES AUTOMOBILES

# (BILAN ANNUEL)

VOLET « PRESTATION ÉLECTRONIQUE DE SERVICES »

Division du pilotage des systèmes Direction du pilotage des systèmes et de l'assistance aux utilisateurs

2012-10-11

Développement durable,<br>Environnement, **Faune et Parcs** uébec \* \*

# TABLE DES MATIÈRES

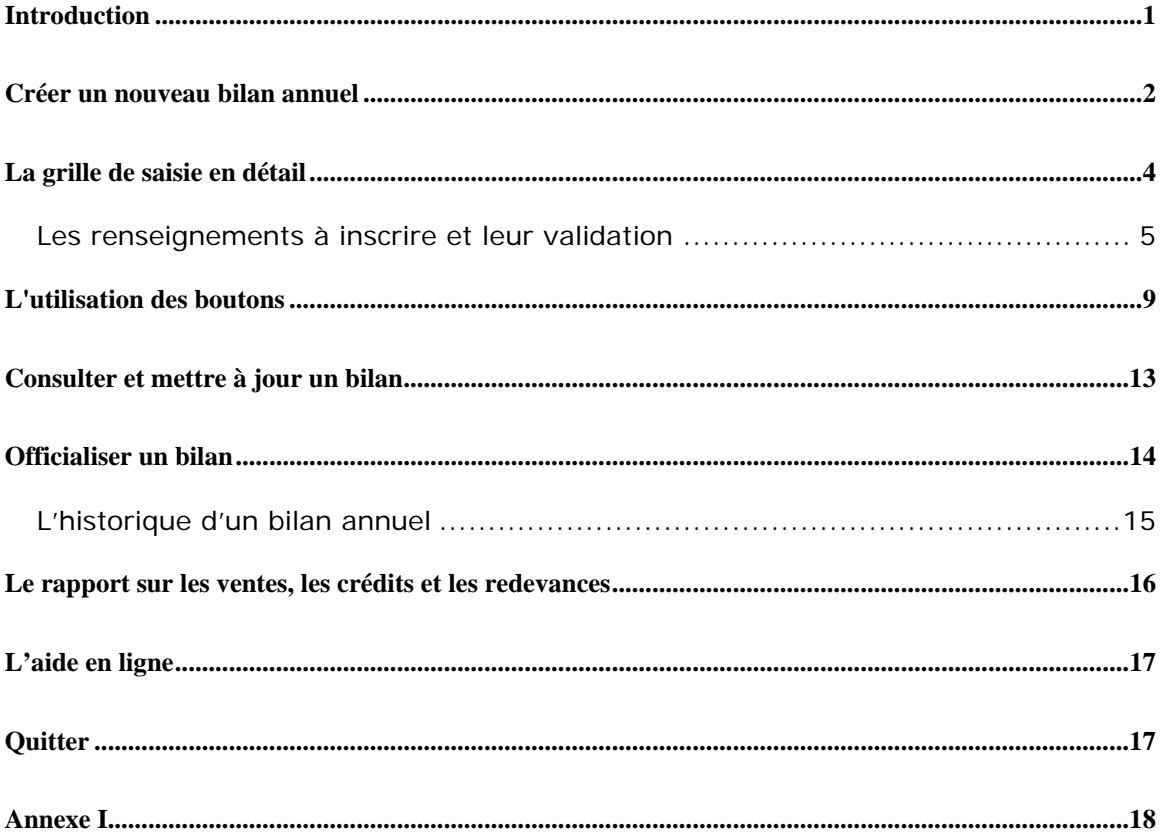

# <span id="page-2-0"></span>Introduction

La création d'un nouveau bilan annuel est requise chaque année. Avant de procéder à la création d'un bilan annuel, assurez-vous d'avoir transmis au Ministère la liste des marques et des modèles pour lesquels vous devez inscrire des ventes.

## <span id="page-3-0"></span>Créer un nouveau bilan annuel

Pour créer un nouveau bilan annuel, vous devez choisir l'option de menu « Bilan annuel/Créer un nouveau bilan ».

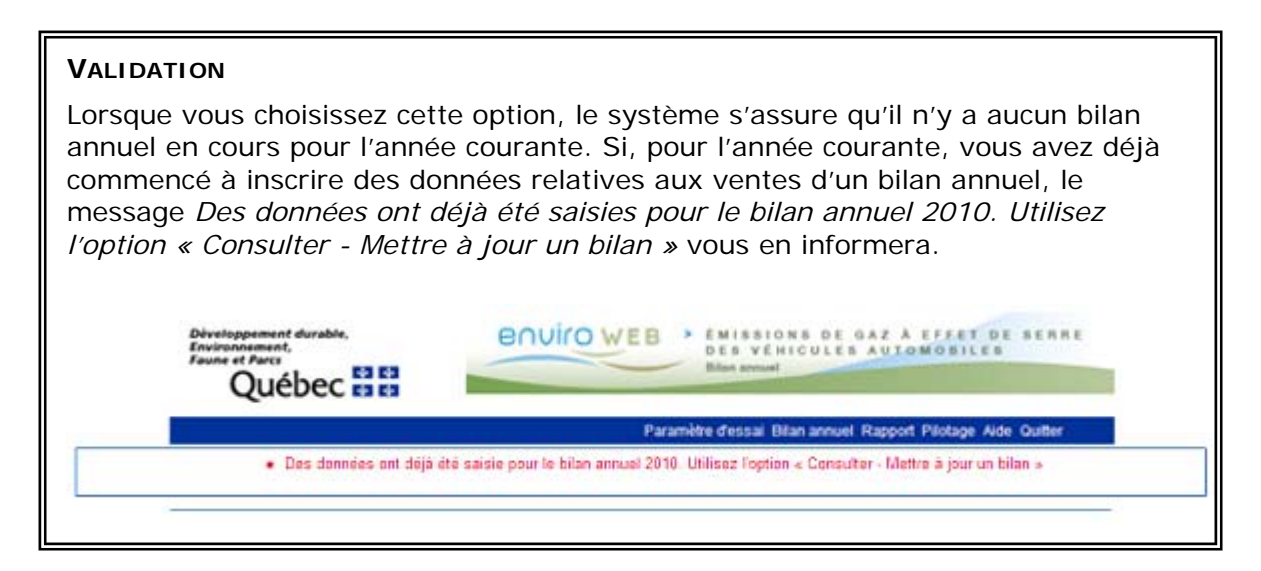

Lorsque vous accédez à la page de saisie d'un nouveau bilan annuel, le nom de l'entreprise (représentant au Québec), l'année courante et le constructeur apparaissent automatiquement.

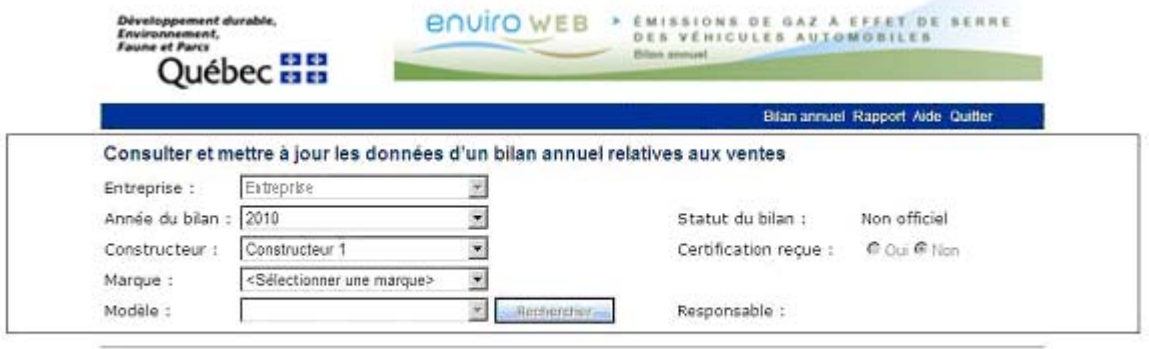

#### **Québec HH**

C Gouvernement du Québec, 2010

**Note :** L'écran de saisie d'un bilan annuel est toujours le même. Qu'il s'agisse d'un nouveau bilan pour l'année courante ou de la mise à jour d'un bilan déjà créé, le titre de cette page sera « Consulter et mettre à jour les données d'un bilan annuel relatives aux ventes ».

Pour commencer la saisie des données relatives aux ventes du bilan annuel, vous devez d'abord choisir une marque et un modèle parmi ceux qui sont proposés dans les listes déroulantes, puis appuyer sur le bouton « Rechercher ».

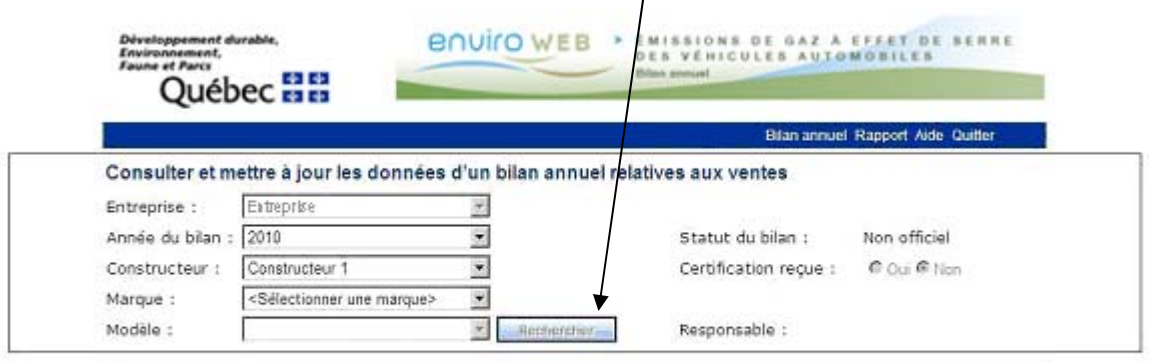

**Québec HH** C Gouvernement du Québec, 2010

Vous avez alors accès à la grille qui vous permet d'inscrire les renseignements pour chaque groupe de véhicules correspondant à la marque et au modèle sélectionnés.

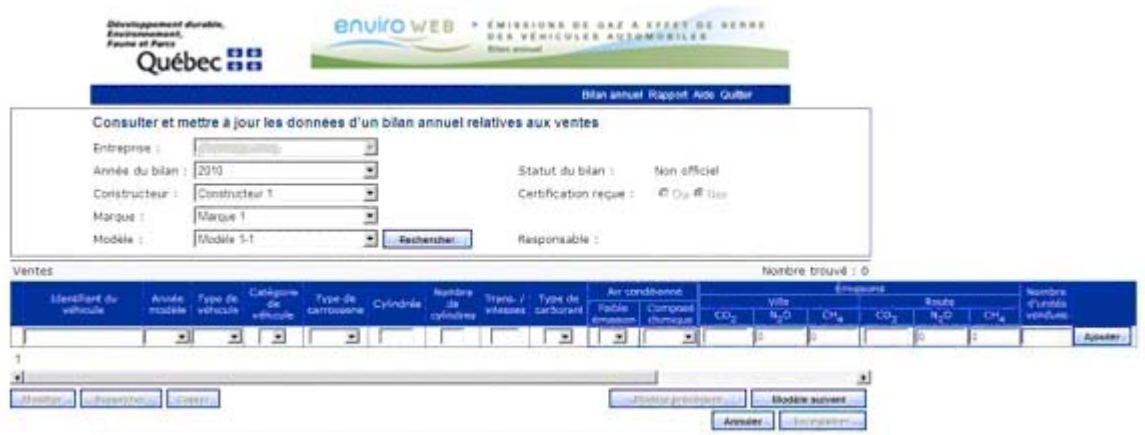

# <span id="page-5-0"></span>La grille de saisie en détail

La grille de saisie vous permet d'inscrire, une ligne à la fois, les caractéristiques communes qui regroupent un ensemble de véhicules de la marque et du modèle que vous avez sélectionnés ainsi que le nombre d'unités vendues.

Dans l'ordre, les renseignements que vous devez inscrire sont les suivants :

- Identifiant du véhicule
- Année modèle (L)
- Type de véhicule (L)
- Catégorie de véhicule (L)
- Type de carrosserie (L)
- Cylindrée
- Nombre de cylindres
- Trans./vitesses
- Type de carburant (L)
- Air conditionné
	- o Faible émission (L)
	- o Composé chimique (L)
- Émissions
	- o Ville
		- $CO<sub>2</sub>$ <br> $N<sub>2</sub>O$
		- $N_2O$
		- $\blacksquare$  CH<sub>4</sub>
	- o Route
		- $\bullet$  CO<sub>2</sub>
		- $N<sub>2</sub>O$
		- $\blacksquare$  CH<sub>4</sub>
- Nombre d'unités vendues

Les renseignements suivis de (L) sont associés à une liste déroulante, dont les valeurs sont énumérées à l'annexe I. Vous pouvez les repérer rapidement, puisque ceux-ci présentent une flèche permettant d'ouvrir la liste de valeurs permises.

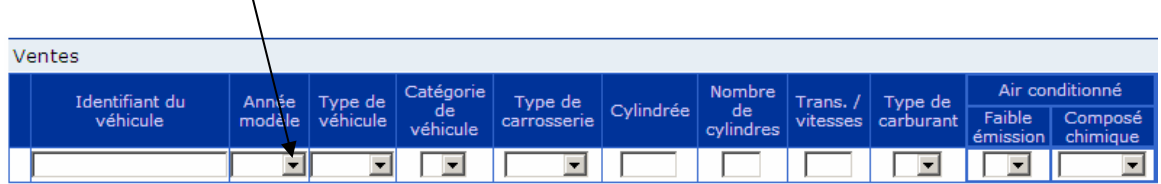

Les renseignements non associés à une liste déroulante doivent être saisis par l'utilisateur.

Certains renseignements qui doivent être saisis par l'utilisateur requièrent un format particulier. Pour connaître le format d'une donnée, placez le curseur dans la ligne de saisie puis, à l'aide de la souris, pointez la zone de saisie pour laquelle vous désirez connaître le format accepté.

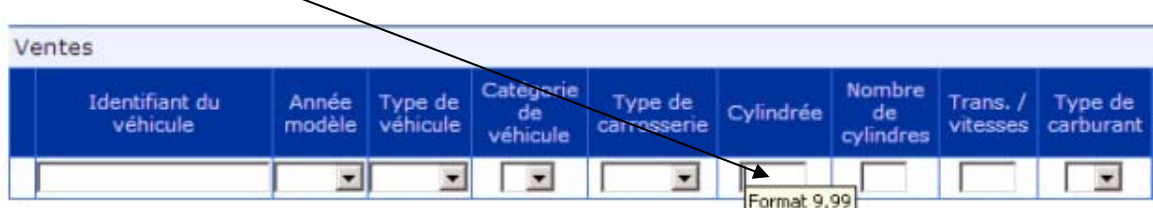

Une bulle d'information affiche alors le format approprié.

<span id="page-6-0"></span>Les renseignements à inscrire et leur validation

Les renseignements inscrits par l'utilisateur seront validés au moment de l'ajout de la ligne de saisie. Chacun de ces renseignements est présenté ci-dessous.

## **Identifiant du véhicule**

Il s'agit d'un numéro unique correspondant à un groupe de véhicules vendus qui ont tous les mêmes caractéristiques. Bien que cet identifiant n'ait pas de format prédéfini, il fera l'objet d'une validation.

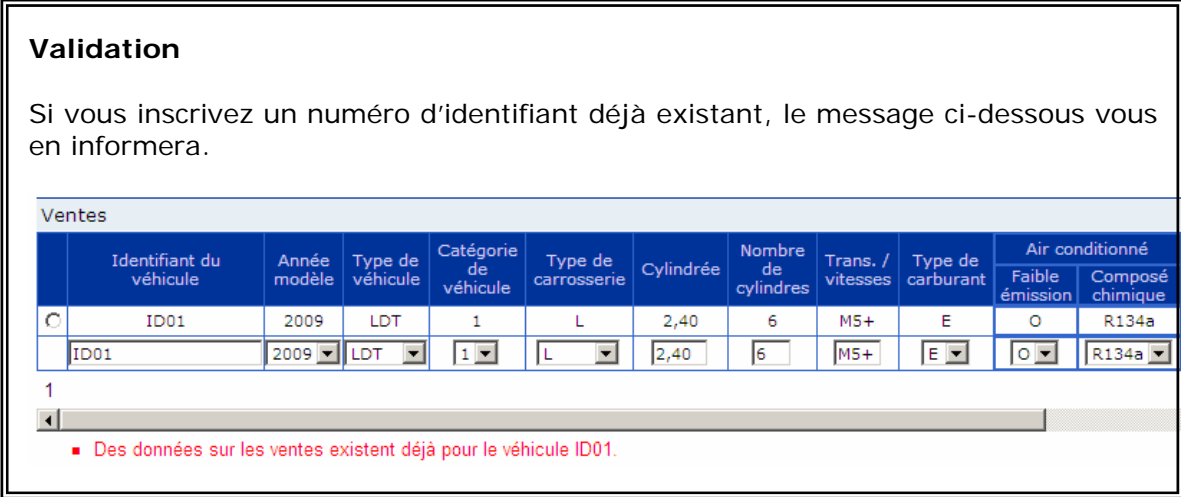

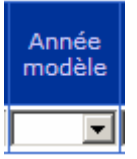

Sélectionnez une valeur dans la liste.

**Note :** La plus petite année modèle possible est 2009.

Sélectionnez une valeur dans chacune de ces listes.

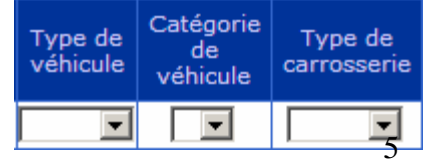

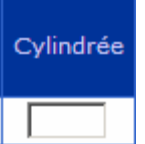

Vous devez inscrire ce renseignement.

Le format accepté est *«* 9,99 *».*

#### **Validation**  Si vous utilisez un format inapproprié, le message ci-dessous vous en informera. Catégorie<br>de Identifiant du Année Type de Type de Cylindrée modèle véhicule véhicule carrosserie véhicule Œ ID<sub>01</sub>  $2009$   $\Box$ LDT  $1 \vert \cdot \vert$  $24.5$  $\overline{\phantom{a}}$ 1  $\vert \vert$ La valeur attribuée Cylindrée n'est pas valide.

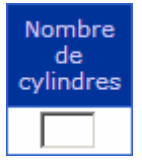

Vous devez inscrire ce renseignement.

Le format accepté est *«* 9,99 *».*

# **Validation**

Si vous utilisez un format inapproprié, le message ci-dessous vous en informera.

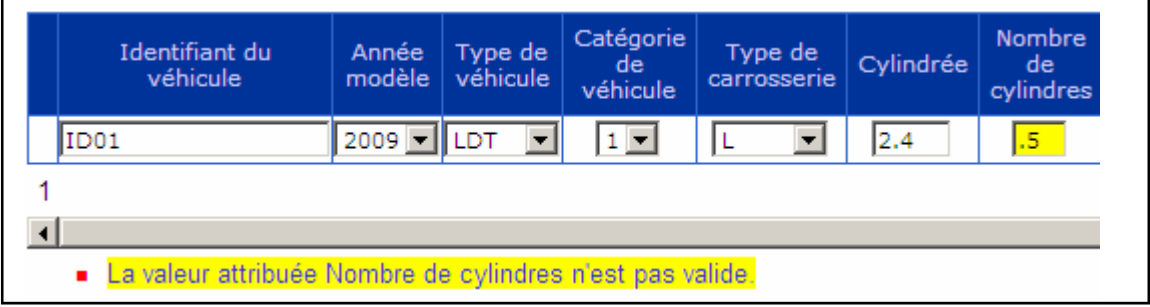

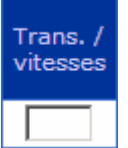

Vous devez inscrire ce renseignement.

Il n'y a aucun format particulier, mais ce renseignement est limité à trois caractères.

Sélectionnez une valeur dans chacune de ces listes.

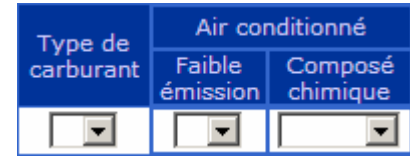

# Émissions

Vous devez inscrire tous les renseignements relatifs aux émissions de gaz à effet de serre.

Les formats acceptés sont les suivants :

- $CO<sub>2</sub> : 999,99$
- $\bullet$  N<sub>2</sub>O : 9,99999
- $\bullet$  CH<sub>4</sub> : 9,99999

匠

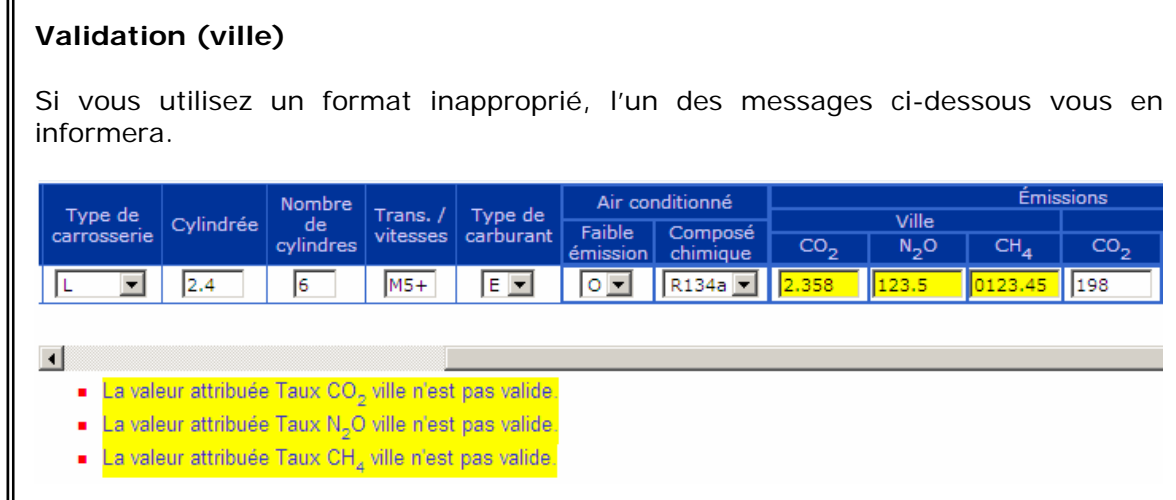

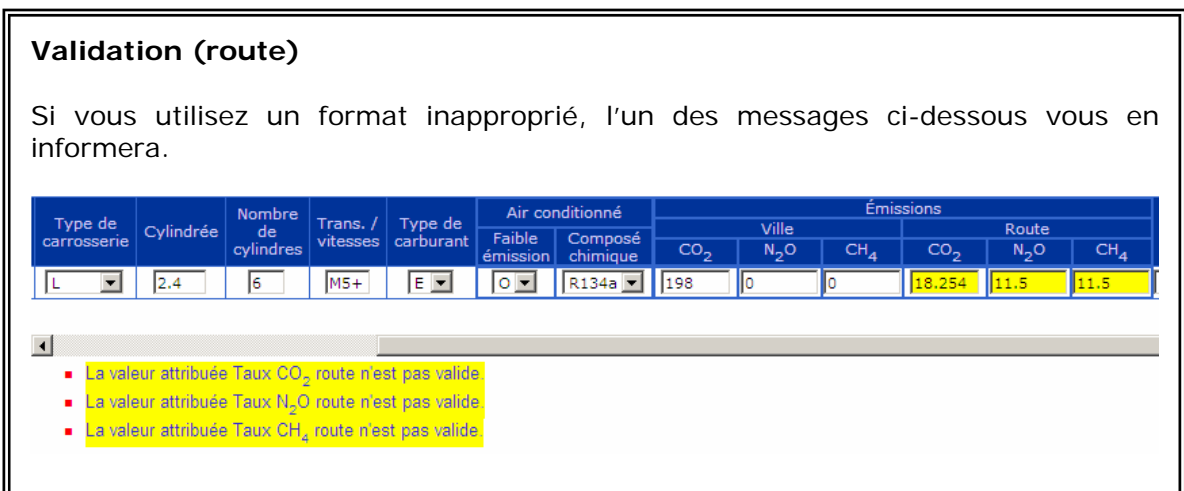

Émissions

Une validation supplémentaire permet de s'assurer que lorsqu'une valeur est inscrite pour les émissions de  $N_2O$  ou de CH<sub>4</sub> (ville ou route), chacune de ces données contient une valeur différente de zéro (0).

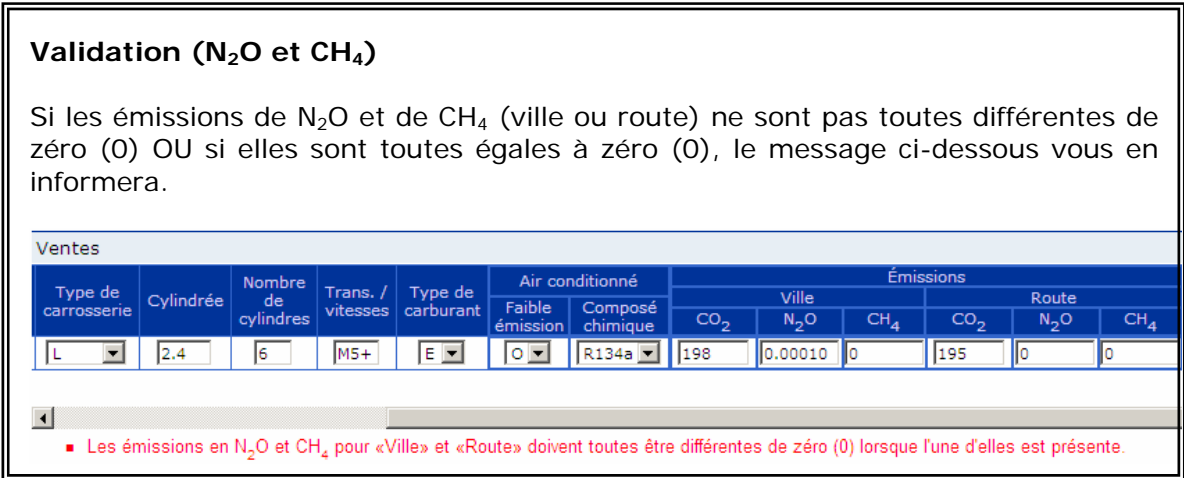

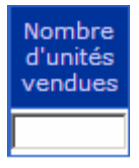

Inscrivez le nombre d'unités vendues.

Lorsque vous avez terminé la saisie, vous devez utiliser le bouton pour que les validations soient effectuées.

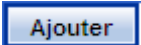

Lorsque tous les renseignements sont valides, la ligne est ajoutée dans la grille.

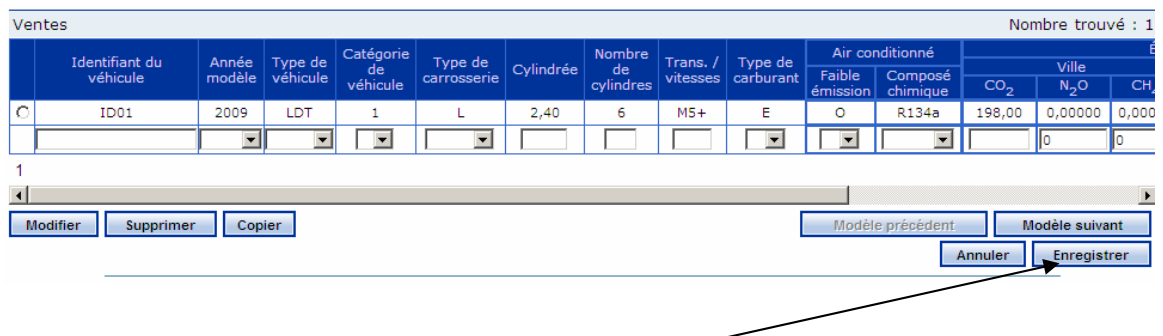

**IMPORTANT** : Vous devez toujours enregistrer vos données pour qu'elles soient transmises au Ministère.

# <span id="page-10-0"></span>L'utilisation des boutons

Dans l'écran de saisie des bilans annuels, plusieurs boutons sont disponibles.

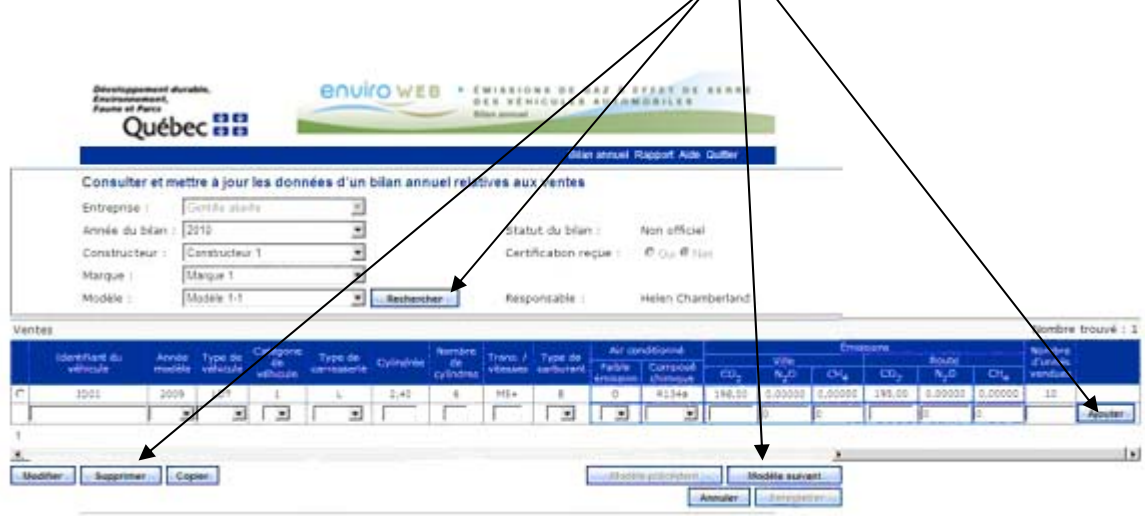

Ils sont actifs ou non, selon l'utilisation que l'on peut en faire. De plus, un texte accompagne chacun des boutons et vous pouvez l'afficher en pointant le bouton avec la souris.

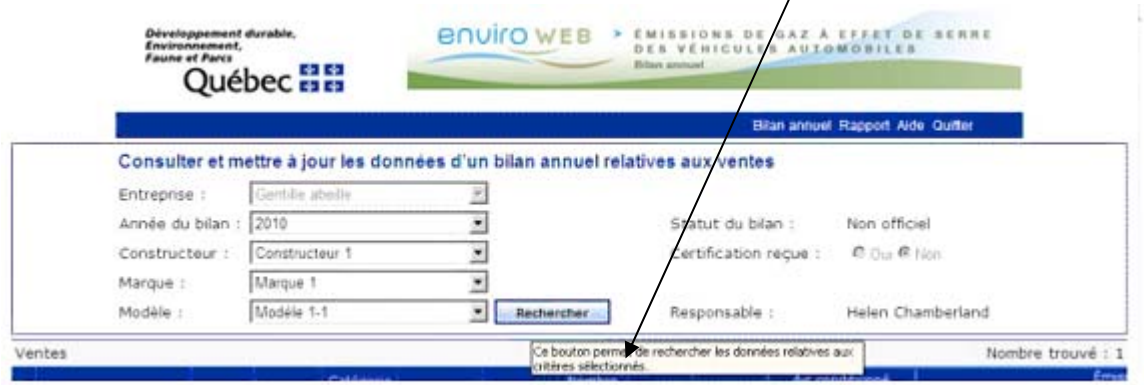

Pour chaque bouton, vous trouverez ci-dessous le texte d'aide qui l'accompagne et le contexte d'utilisation.

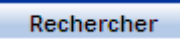

- ◆ Texte d'aide
	- o Ce bouton permet de rechercher les données relatives aux critères sélectionnés.
- **↓** Contexte
	- o Ce bouton est disponible uniquement si tous les critères de sélection ont été choisis. Si aucune donnée n'a été inscrite pour les critères sélectionnés, une grille vide est affichée.

#### Ajouter

- $\blacklozenge$ Texte d'aide
	- o Ce bouton valide les renseignements inscrits dans la ligne de saisie. Lorsque tous les renseignements sont valides, la ligne est ajoutée dans la grille.
- Contexte
	- o Ce bouton est disponible en tout temps, complètement à droite de la ligne de saisie. Vous devez utiliser ce bouton chaque fois que vous inscrivez une nouvelle ligne de données pour que les validations soient effectuées et que la ligne soit ajoutée à la grille.

#### Modifier

- Texte d'aide ÷
	- o Ce bouton permet de modifier les données de la ligne sélectionnée.
- Contexte

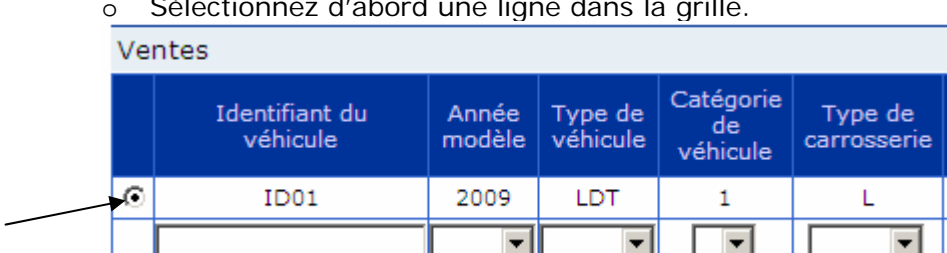

o Sélectionnez d'abord une ligne dans la grille.

# o Appuyez sur le bouton pour modifier la ligne.

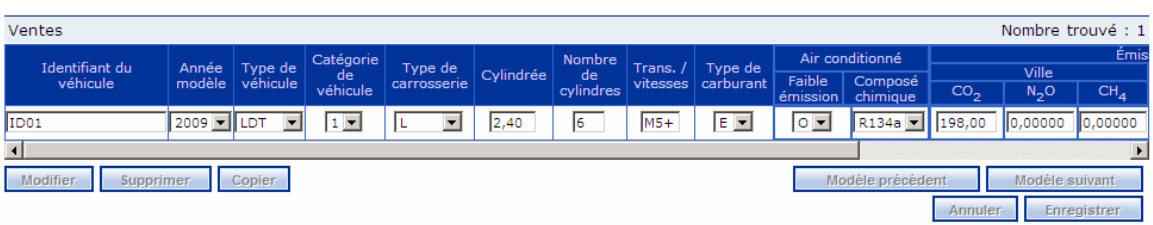

- o Effectuez les modifications requises.
- o Confirmez les modifications à l'aide de l'icône .
- o Si vous désirez annuler les modifications, utilisez l'icône .
- Note : Les icônes  $\Box$  et sont situées complètement à droite de la ligne en cours.

#### **Supprimer**

- Texte d'aide  $\frac{1}{2}$ 
	- o Ce bouton permet de supprimer les données de la ligne sélectionnée. Contexte
		- o Sélectionnez d'abord une ligne dans la grille.
		- o Appuyez sur le bouton pour supprimer la ligne.
		- o Le message suivant vous demandera de confirmer la suppression.

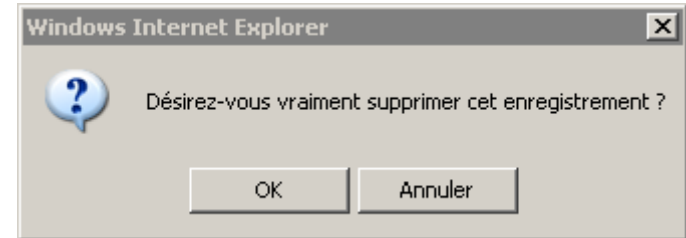

o Appuyez sur « OK » pour confirmer la suppression ou sur « Annuler » pour revenir en arrière.

#### Copier

- **↑** Texte d'aide
	- o Ce bouton permet de copier, en partie, les données de la ligne sélectionnée.
- Contexte
	- o Sélectionnez d'abord une ligne dans la grille.
	- o Appuyez sur le bouton pour obtenir une nouvelle ligne de données partiellement remplie.
	- o Vous pouvez modifier les données qui ont été copiées.
	- o Les données que vous devrez inscrire sont les suivantes :
		- **L'identifiant du véhicule**
		- Les émissions de gaz à effet de serre
		- **Le nombre d'unités vendues**

#### Modèle précédent

- Texte d'aide ÷
	- o Ce bouton permet d'afficher le modèle précédent dans la liste.
- Contexte
	- o Pour la marque sélectionnée, ce bouton est actif uniquement si le modèle affiché n'est pas le premier de la liste.

#### Modèle suivant

- **↑** Texte d'aide
	- o Ce bouton permet d'afficher le modèle suivant dans la liste.
- **↓** Contexte
	- o Pour la marque sélectionnée, ce bouton est actif uniquement si le modèle affiché n'est pas le dernier de la liste.

Annuler

- Texte d'aide
	- o Ce bouton permet d'annuler toutes les modifications effectuées depuis le dernier enregistrement.
- **↓** Contexte
	- o Ce bouton est actif en tout temps.

#### **Enregistrer**

- **↑** Texte d'aide
	- o Ce bouton permet d'enregistrer toutes les modifications effectuées depuis le dernier enregistrement.
- Contexte
	- o Ce bouton est actif uniquement lorsqu'une ligne a été ajoutée à la grille ou qu'une ligne a été modifiée.

# <span id="page-14-0"></span>Consulter et mettre à jour un bilan

Cette option du menu permet de consulter un bilan annuel, d'en faire la mise à jour ou de faire la saisie des renseignements relatifs aux ventes.

Il s'agit du même écran que celui qui est utilisé pour la création d'un nouveau bilan annuel. Lorsque vous accédez à la page de saisie du bilan annuel, le nom de l'entreprise (représentant au Québec), l'année courante et le constructeur apparaissent automatiquement.

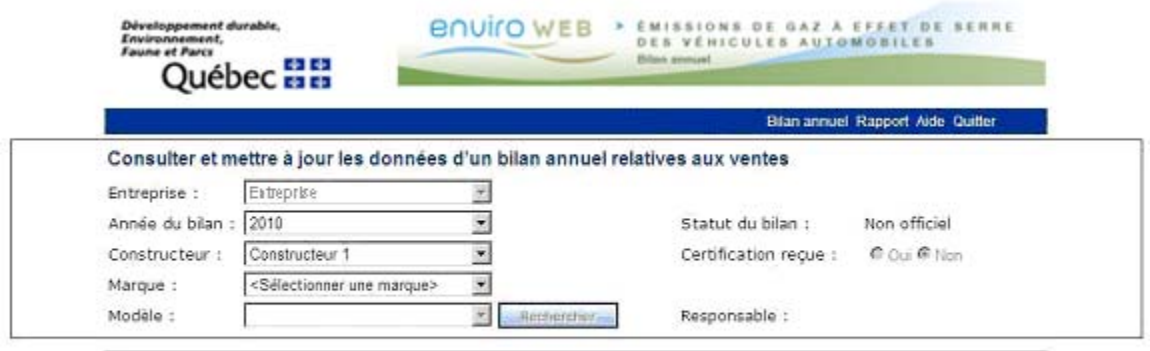

Québeca @ Gouvernement du Québec, 2010

Pour poursuivre la saisie des données relatives aux ventes du bilan annuel, vous devez d'abord choisir une marque et un modèle parmi ceux qui sont proposés dans les listes déroulantes, puis appuyer sur le bouton « Rechercher ».

Vous avez alors accès à la grille qui vous permet d'inscrire ou de mettre à jour les renseignements pour chaque groupe de véhicules correspondant à la marque et au modèle sélectionnés.

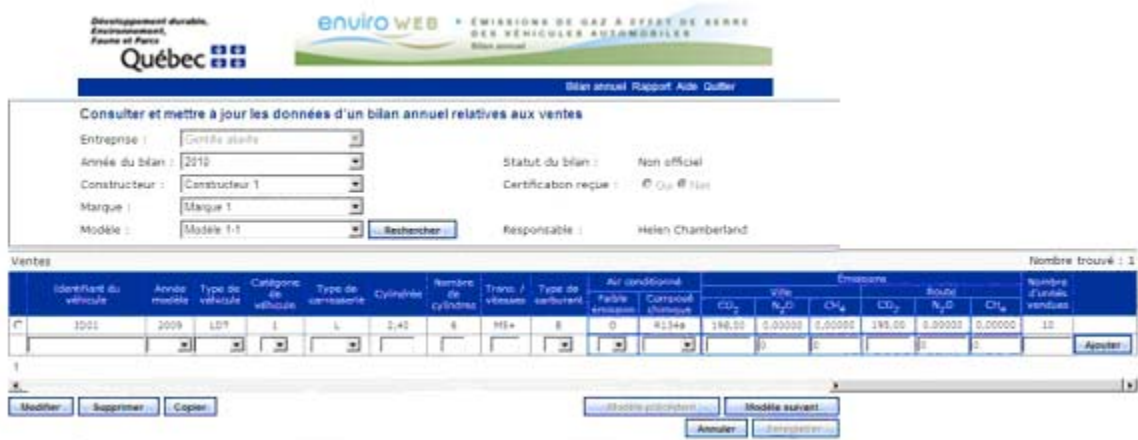

\* Voir la section « Créer un nouveau bilan annuel » pour les renseignements relatifs à la saisie des données.

# <span id="page-15-0"></span>Officialiser un bilan

Lorsque le bilan annuel est terminé, vous devez le rendre officiel afin que le Ministère puisse procéder au calcul des crédits, des débits ou des redevances.

Le menu « Bilan annuel/Officialiser un bilan » vous permet d'effectuer l'officialisation d'un bilan.

Lorsque vous choisissez cette option, l'écran ci-dessous est affiché.

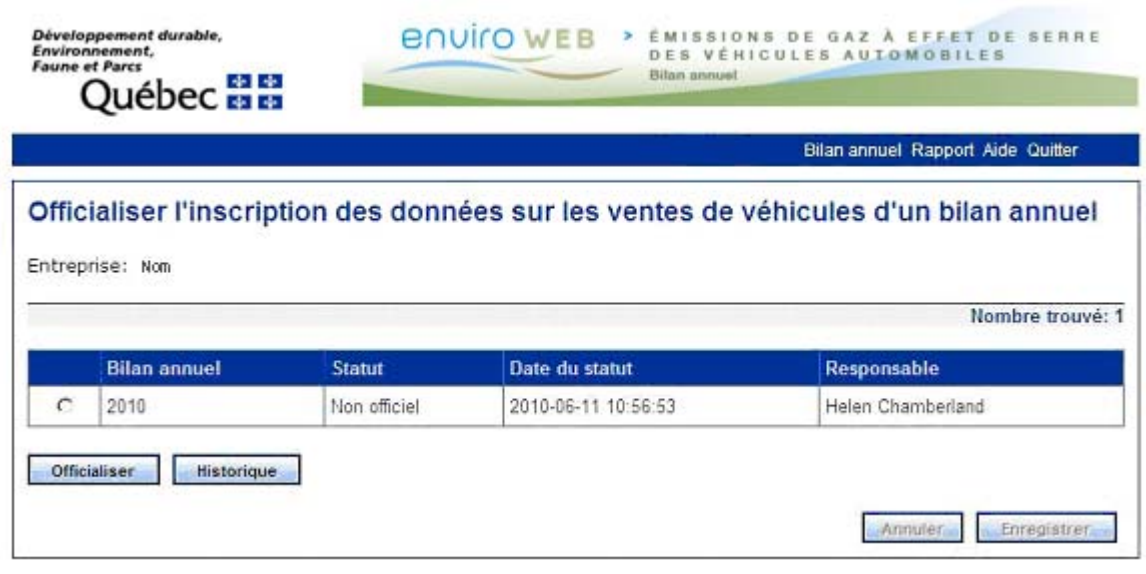

Vous devez d'abord sélectionner la ligne correspondant au bilan que vous désirez officialiser.

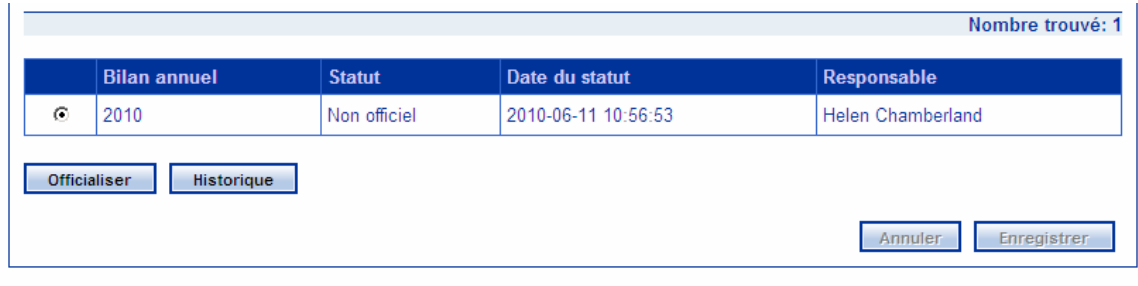

Appuyez ensuite sur le bouton « Officialiser ». Cela entraîne la modification du statut du bilan ainsi que l'inscription de la date du statut et du nom du responsable.

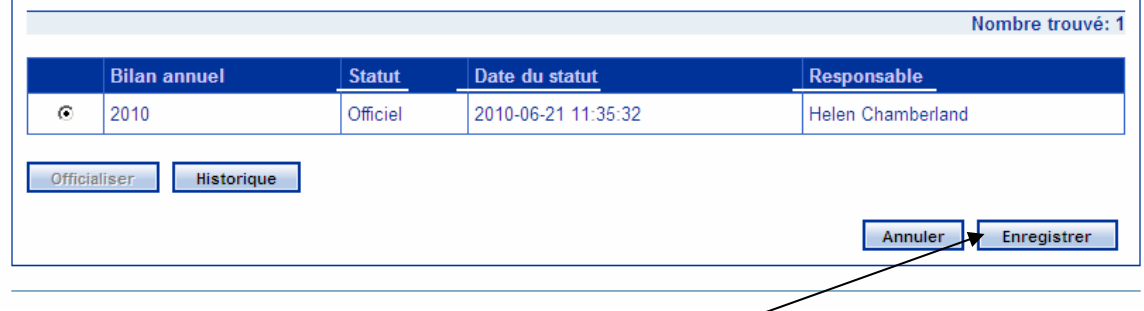

**IMPORTANT** : Vous devez toujours enregistrer vos données pour qu'elles soient transmises au Ministère.

# <span id="page-16-0"></span>L'historique d'un bilan annuel

V.

Le bouton « Historique » vous permet de consulter les changements de statut pour le bilan sélectionné.

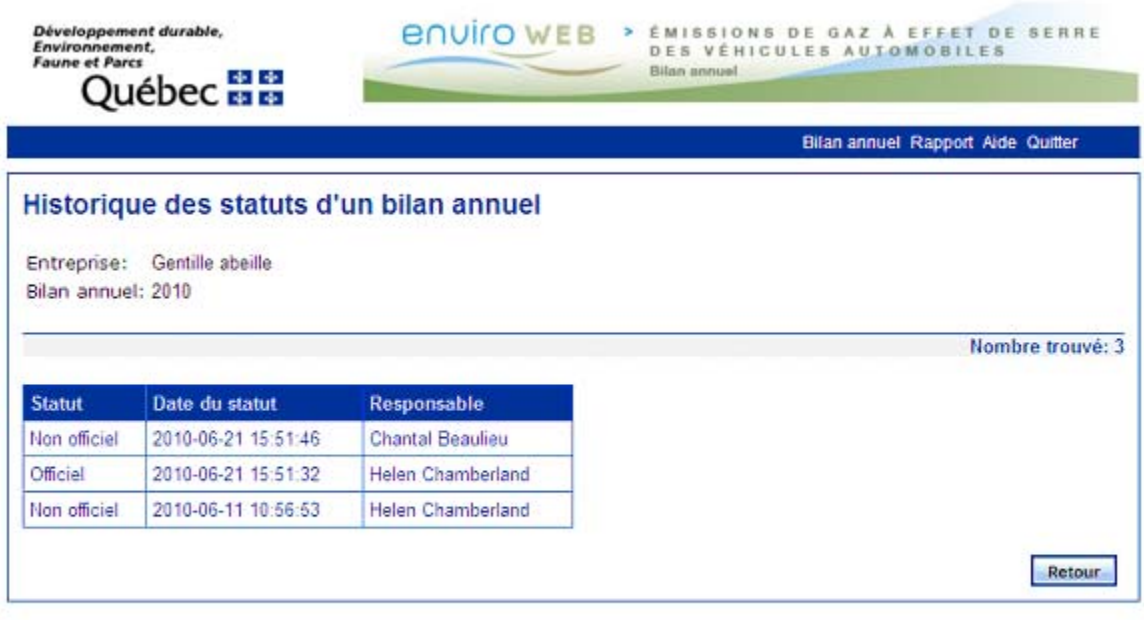

### Québec<sub>HH</sub>

C Gouvernement du Québec, 2010

Appuyez sur le bouton « Retour » pour revenir à l'écran précédent.

<span id="page-17-0"></span>Le rapport sur les ventes, les crédits et les redevances

Ce rapport vous permet de consulter les résultats des calculs effectués pour obtenir les crédits, les débits ou les redevances de votre entreprise.

Lorsque vous accédez à cette option de menu, le nom de l'entreprise (représentant au Québec) apparaît automatiquement. Vous devez sélectionner l'année modèle pour laquelle vous désirez obtenir le rapport, puis appuyer sur le bouton « Produire le rapport ».

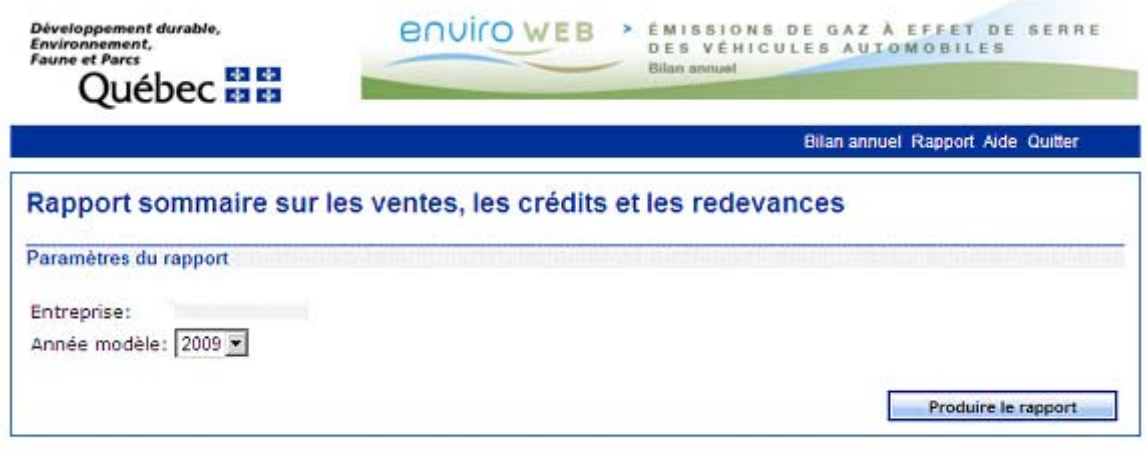

Si aucun calcul n'a déjà été effectué, le rapport s'ouvrira et affichera uniquement un message d'information.

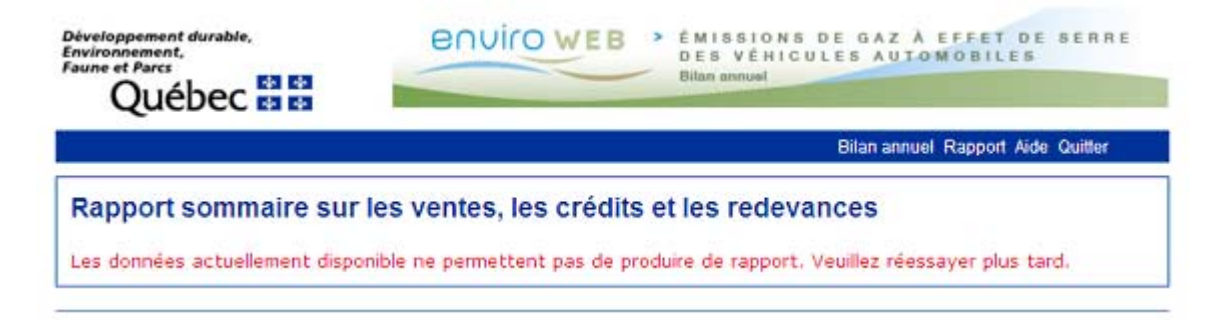

Si, au contraire, un calcul a déjà été effectué, vous obtiendrez la liste des véhicules de l'année modèle et les résultats des calculs par catégorie.

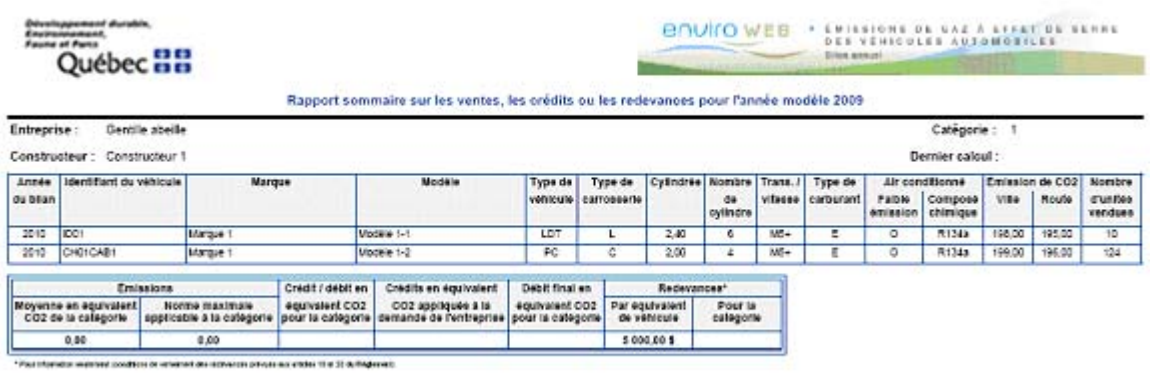

Vous devez fermer la fenêtre du rapport pour revenir à l'application.

# <span id="page-18-0"></span>L'aide en ligne

L'option de menu « Aide » vous permet d'atteindre ce document à partir de l'application.

# <span id="page-18-1"></span>**Quitter**

Cette option de menu vous permet de quitter l'application et affiche la page d'accueil du site Internet du Ministère.

# <span id="page-19-0"></span>Annexe I

Les listes de valeurs permettent de faciliter la saisie tout en assurant l'uniformité des données. Pour chaque liste offerte, vous trouverez ci-dessous les valeurs possibles pour la saisie d'un bilan annuel.

# **Année modèle**

 $\bullet$  2009 à ...

Les années modèles disponibles dans cette liste correspondent aux cinq années précédant l'année du bilan, à l'année du bilan et à la suivante.

Par exemple, pour un bilan annuel de 2015, les années de la liste seront 2010, 2011, 2012, 2013, 2014, 2015 et 2016.

**Note :** La plus petite année modèle possible est 2009.

## **Type de véhicule**

- $\bullet$  IDT
- MDPV
- PC

## **Catégorie de véhicule**

- $\bullet$  1
- $\bullet$  2

#### **Type de carrosserie**

- $\bullet$  C
- $\mathbf{L}$
- F
- M
- MDPV
- $\bullet$  P
- $\bullet$  S
- $\bullet$  SP
- $\bullet$  T
- $\bullet$  V
- W

## **Type de carburant**

- $\bullet$  D
- $\bullet$  E
- $\bullet$  X
- $\bullet$  7

# **Air conditionné**

- **Faible émission** 
	- o O
	- o N
	- o X (s'il n'y a aucun dispositif d'air conditionné)
- **Composé chimique** 
	- o R134a
	- o S. O. (s'il n'y a aucun dispositif d'air conditionné)